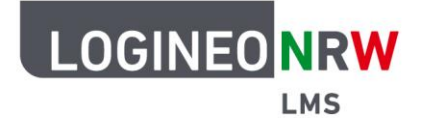

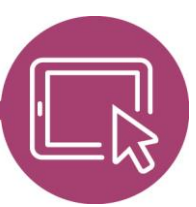

**LMS – Das Lernmanagementsystem für NRW**

## **Anleitung für Lehrerinnen und Lehrer Mit der Aktivität Lernpaket multimediale Inhalte im SCORM-Format anbieten**

Die Aktivität Lernpaket bietet Ihnen im Unterricht wie auch bei der Arbeit daheim die Möglichkeit, multimediale Inhalte über mehrere Seiten verteilt den Schülerinnen und Schülern anzubieten und über eine Navigationsleiste übersichtlich darzustellen. Testfragen können direkt integriert werden, eine Bewertung ist ebenfalls möglich. Dabei ist das zu nutzende Format das SCORM Format, das auf vielen Seiten, die Lerninhalte anbieten, zu finden ist. SCORM ist ein Standard, der die plattformübergreifende Verwendbarkeit von webbasierten Lerninhalten anstrebt.

## **Anlegen der Aktivität**

Klicken Sie im Bearbeitungsmodus an einer beliebigen Stelle im Kurs auf **Aktivität oder Arbeitsmaterial hinzufügen** und wählen Sie Lernpaket.

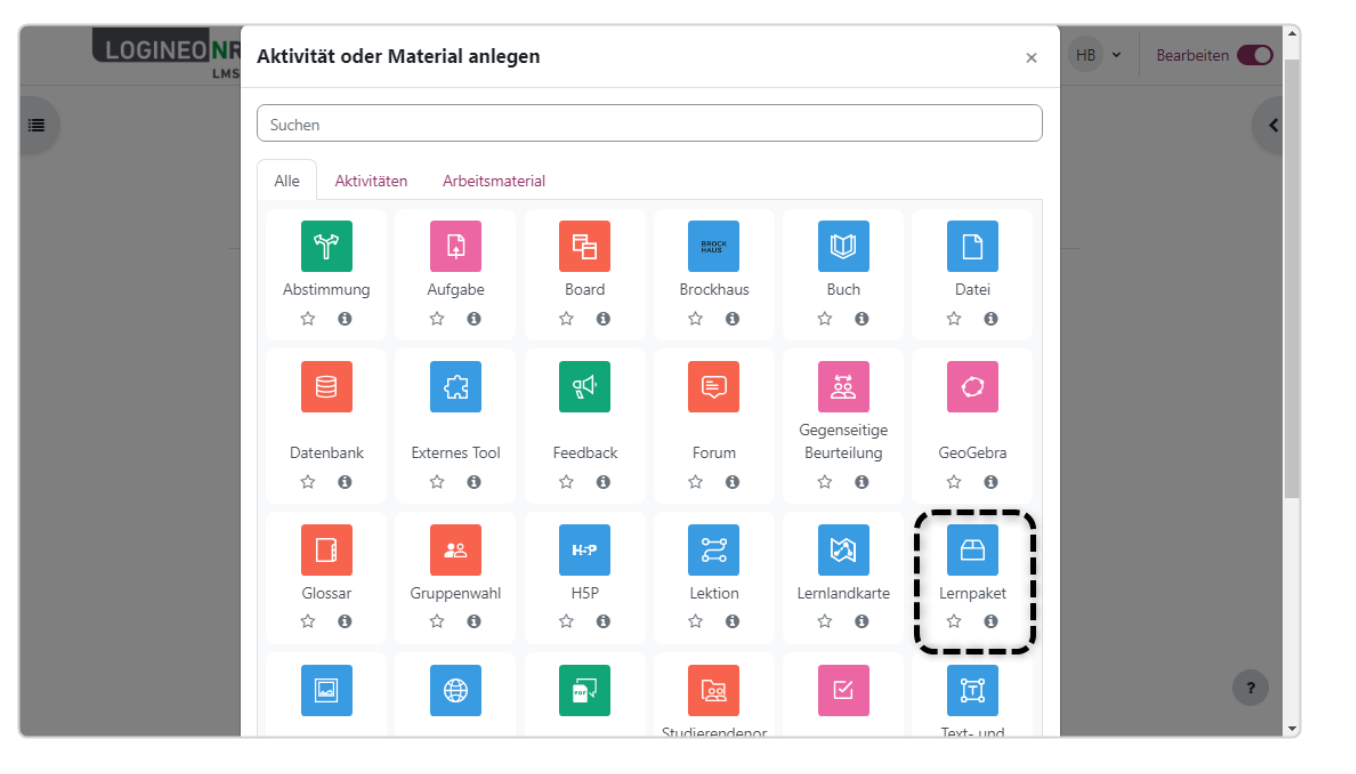

LOGINEO NRW ist ein Projekt des Ministeriums für Schule und Bildung des Landes Nordrhein-Westfalen.

Ministerium für<br>Schule und Bildung<br>des Landes Nordrhein-Westfalen

www.logineo.nrw.de

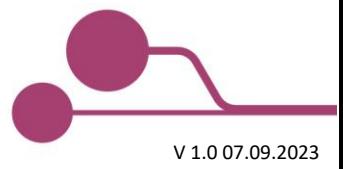

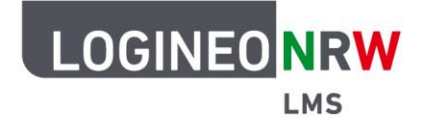

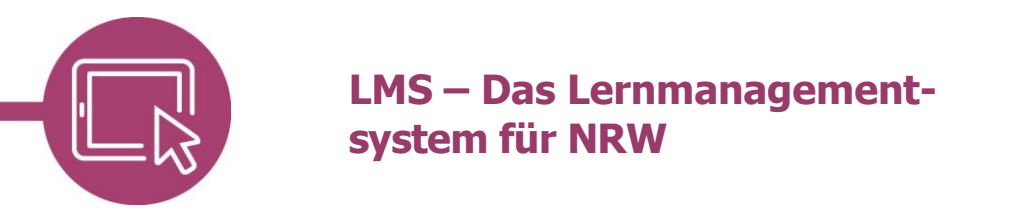

Vergeben Sie im Untermenü Allgemeines wie gewohnt einen Namen bzw. einen Titel für die Aktivität und fügen Sie ggf. eine Beschreibung hinzu. Machen Sie diese, falls gewünscht, auf Kursebene sichtbar. Im Untermenü Lernpaket fügen Sie die Lernpaketdatei über die Dateiauswahl oder per Drag-and-drop hinzu. Die Datei ist nach dem Uploadprozess sichtbar.

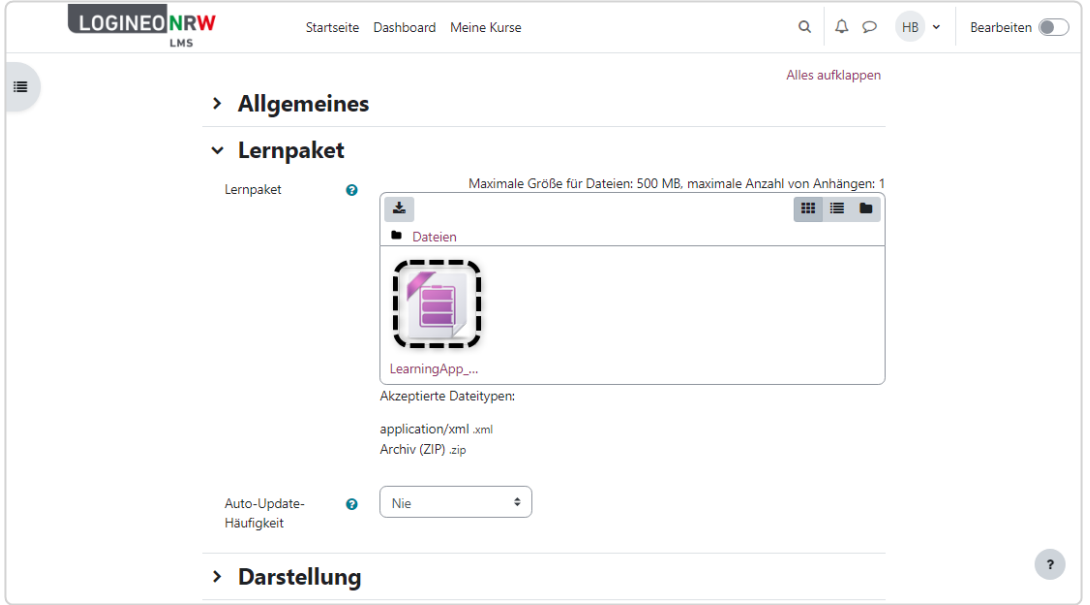

Passen Sie im Untermenü Darstellung verschiedene Möglichkeiten der Gestaltung, wie beispielsweise die Vorschau, die Navigation, etc. nach Ihren Wünschen an.

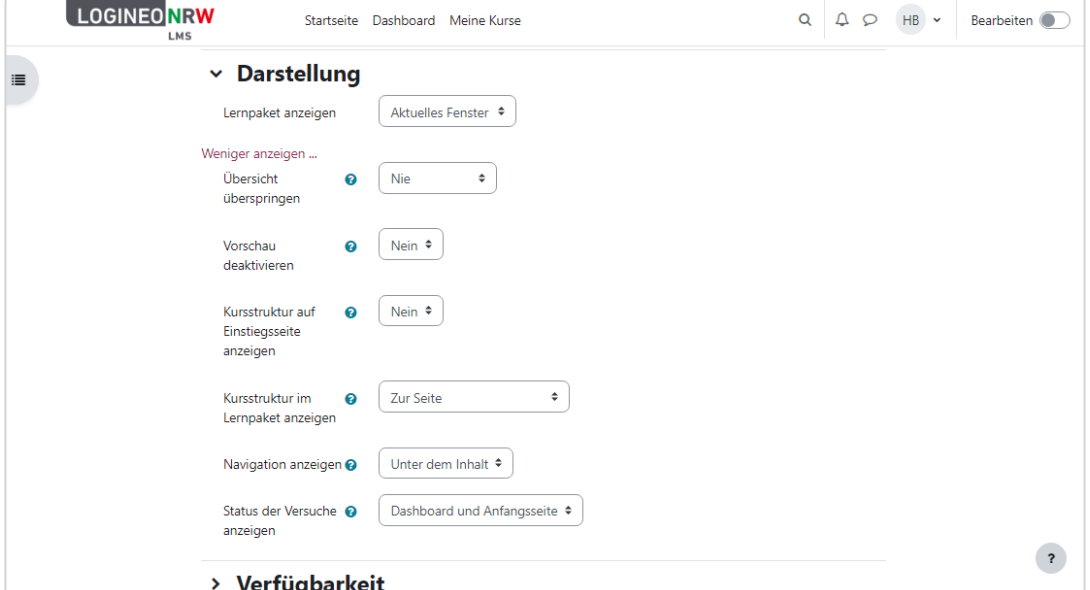

Passen Sie danach, falls gewünscht, im Untermenü Verfügbarkeit die Zugriffmöglichkeit für Lernende an.

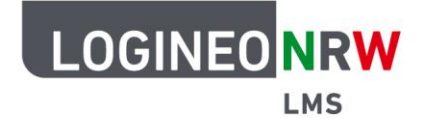

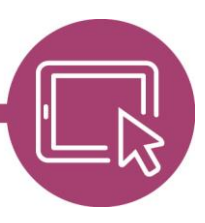

## **LMS – Das Lernmanagementsystem für NRW**

Im Untermenü Bewertung legen Sie die Bewertungsmethode fest. Folgende Möglichkeiten stehen Ihnen zur Auswahl: Anzahl der (erfolgreich bearbeiteten) Lernobjekte, Höchstnote, Durchschnittsnote und Summe der Bewertungen.

Im Untermenü Versuchsmanagement können Sie bestimmen, ob Lernende ein Lernpaket mehrmals bearbeiten dürfen und welcher Versuch bzw. welche Versuche für die Bewertung übernommen werden. Mit Anwahl der Option Neuen Versuche einfordern wird jeder Aufruf des Lernpakets als neuer Versuch betrachtet, auch wenn der vorherige Versuch nicht abgeschlossen wurde. Zusätzlich können Sie bei Einschränkung der Versuche den Zugriff für Lernende nach dem letzten Versuch sperren.

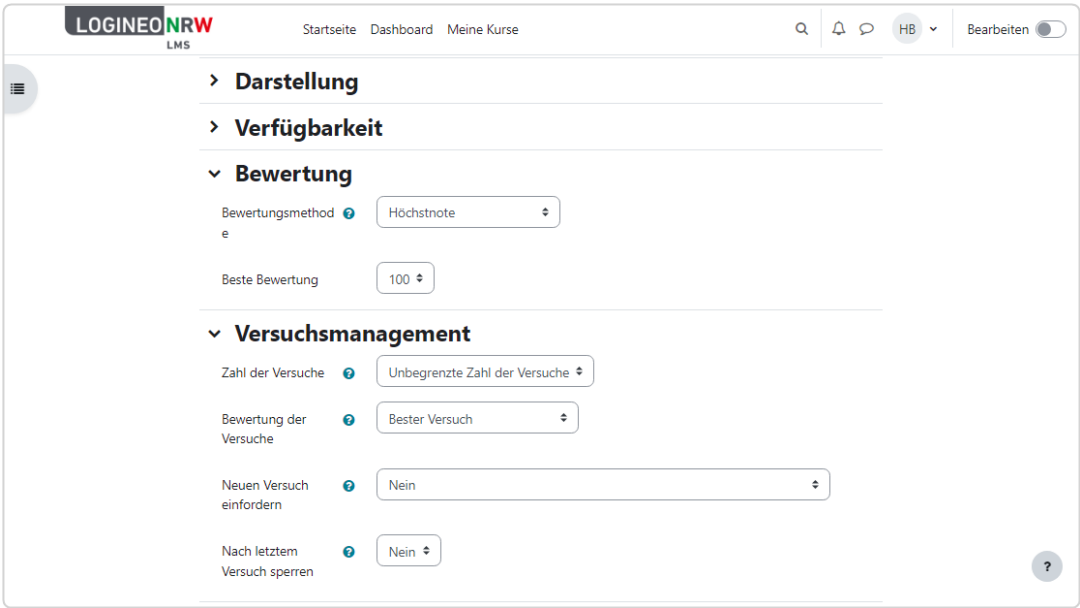

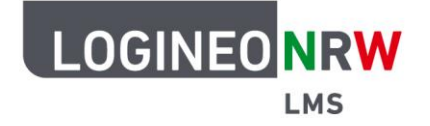

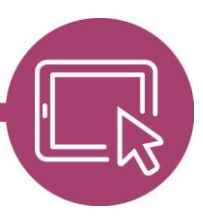

## **LMS – Das Lernmanagementsystem für NRW**

Im Untermenü Kompatibilität können Sie mithilfe der Auswahl Ja/Nein den Abschluss einfordern oder Versuche automatisch abschließen oder übernehmen. Die erworbenen Punkte können automatisch in der Datenbank gesichert werden. Alle weiteren Einstellungen in den verbleibenden Untermenüs sind wie auch bei anderen Aktivitäten und Arbeitsmaterialien einzustellen. Klicken Sie abschließend auf **Speichern und anzeigen**, um in das Lernpaket bzw. in die Vorschau zu gelangen.

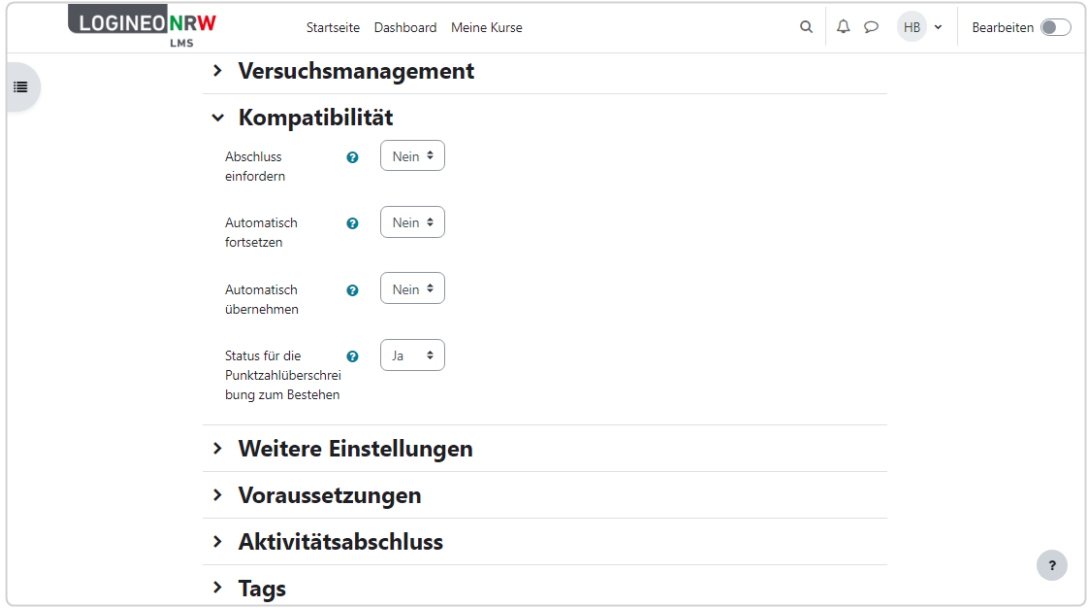

Die Aufgabenstellung wird angezeigt **[1]**. Klicken Sie auf **Vorschau [2]**, um die Darstellung und die Aufgaben zu überprüfen. Sie wie auch die Lernenden sehen die Einstellungen zu Versuchen und Bewertungen **[3]**.

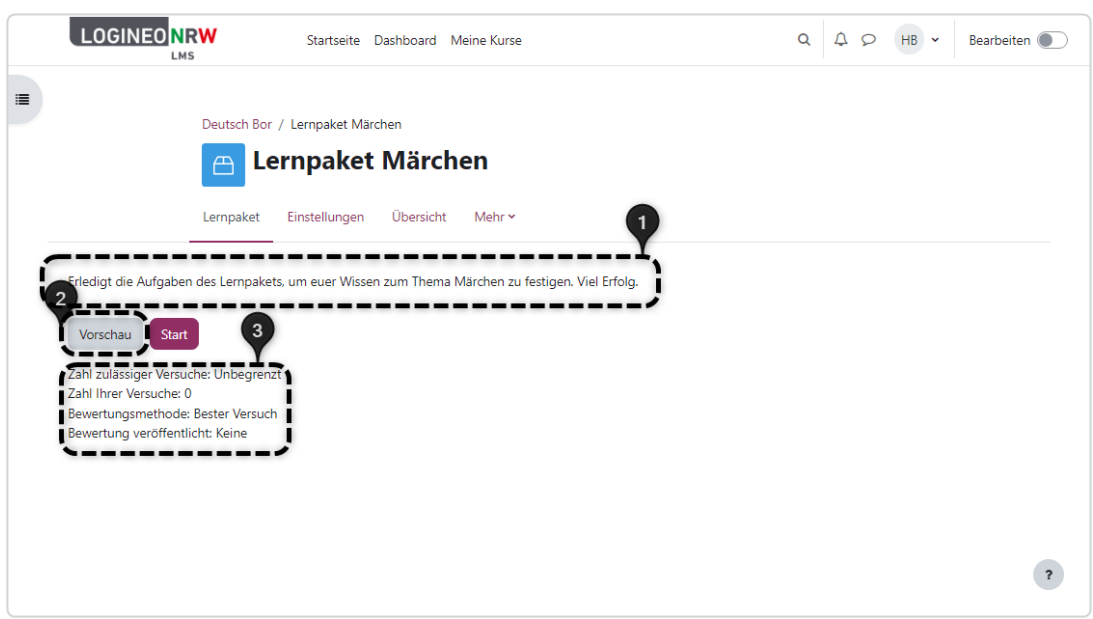

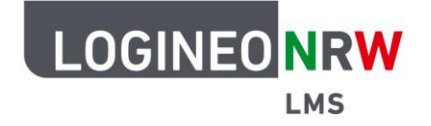

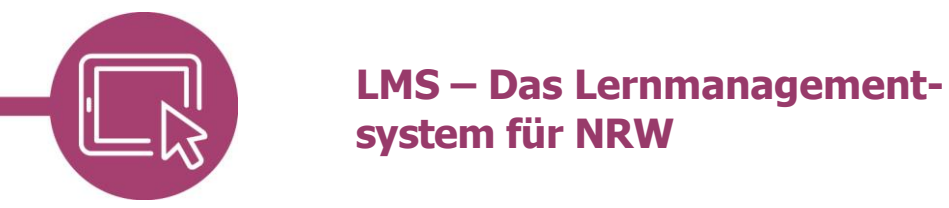

Schülerinnen und Schüler sehen, sofern aktiviert, links die Übersicht für eine bessere Navigation **[1]**. Über den Ausblendebutton kann die Übersicht eingeklappt werden **[2]**, sodass die Aufgabe des Lernpakets mittig breiter angezeigt werden kann **[3]**. Versuche lassen sich über Beenden abschließen **[4]**. Klicken Sie auf **Übersicht [5]** um einen Überblick über das (erfolgreiche) Vorankommen der Lernenden zu erhalten.

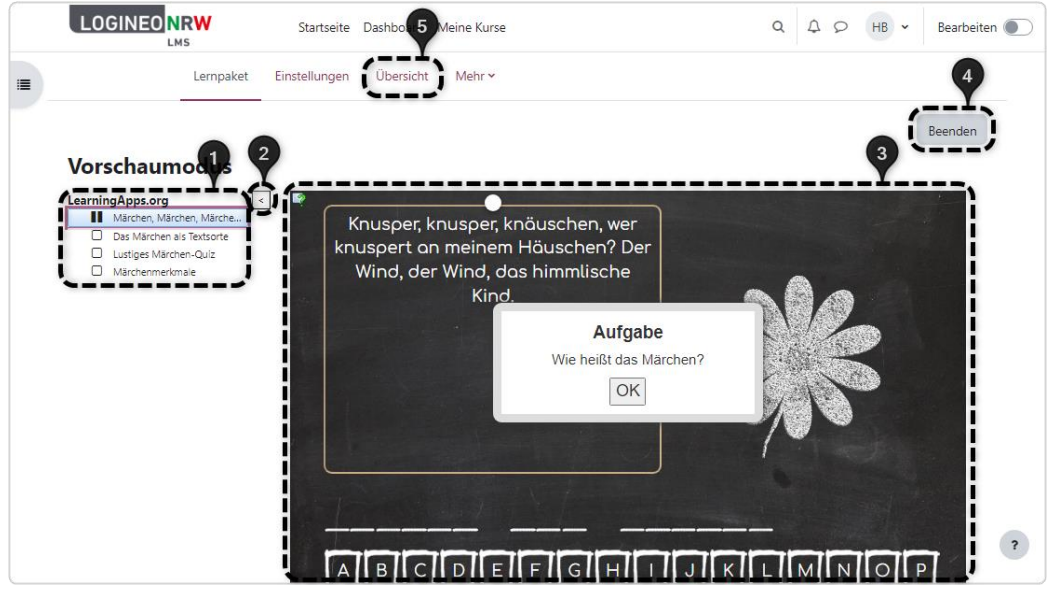

Im Basisbericht sehen Sie alle Teilnehmende des Kurses **[1]**. Die Bilddarstellung dient der grafischen Bilddarstellung und zeigt die erreichten Bewertungen in Prozent im Bezug zu den Lernenden. Der Interaktionsbericht zeigt die Antworten der Lernenden auf die Fragen im Lernpaket und die zugehörigen richtigen Antworten **[2]**. Der Download ist als OpenOffice-, Excel- oder Textdatei möglich **[3]**.

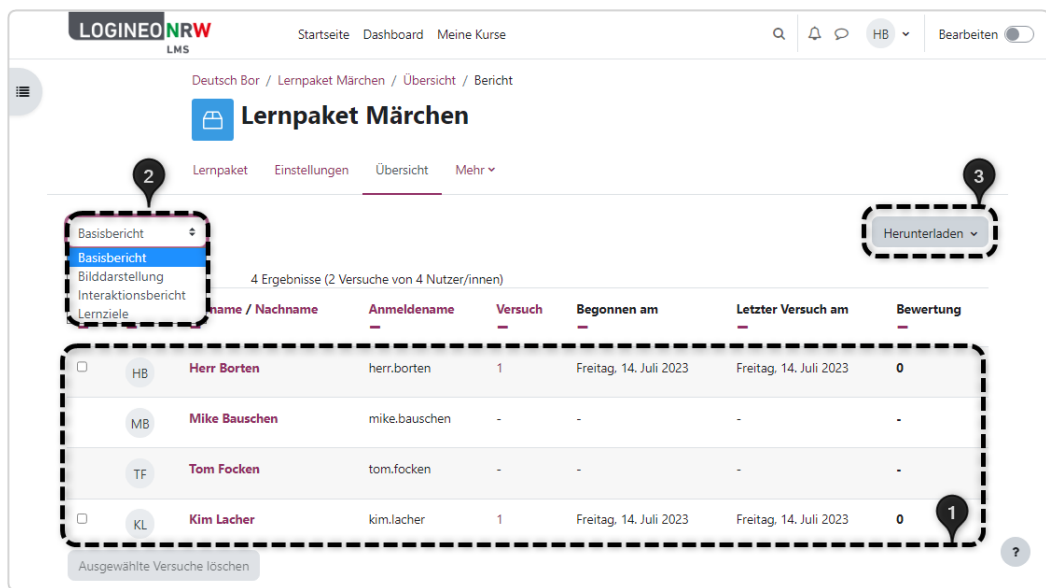

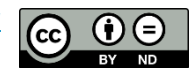